<u>Propi</u>

# Användarinstruktioner Smartec CLD132/134

Mätsystem med induktiv sensor för konduktivitets- och koncentrationsmätning i livsmedelsindustrin PROFIBUS PA/DP

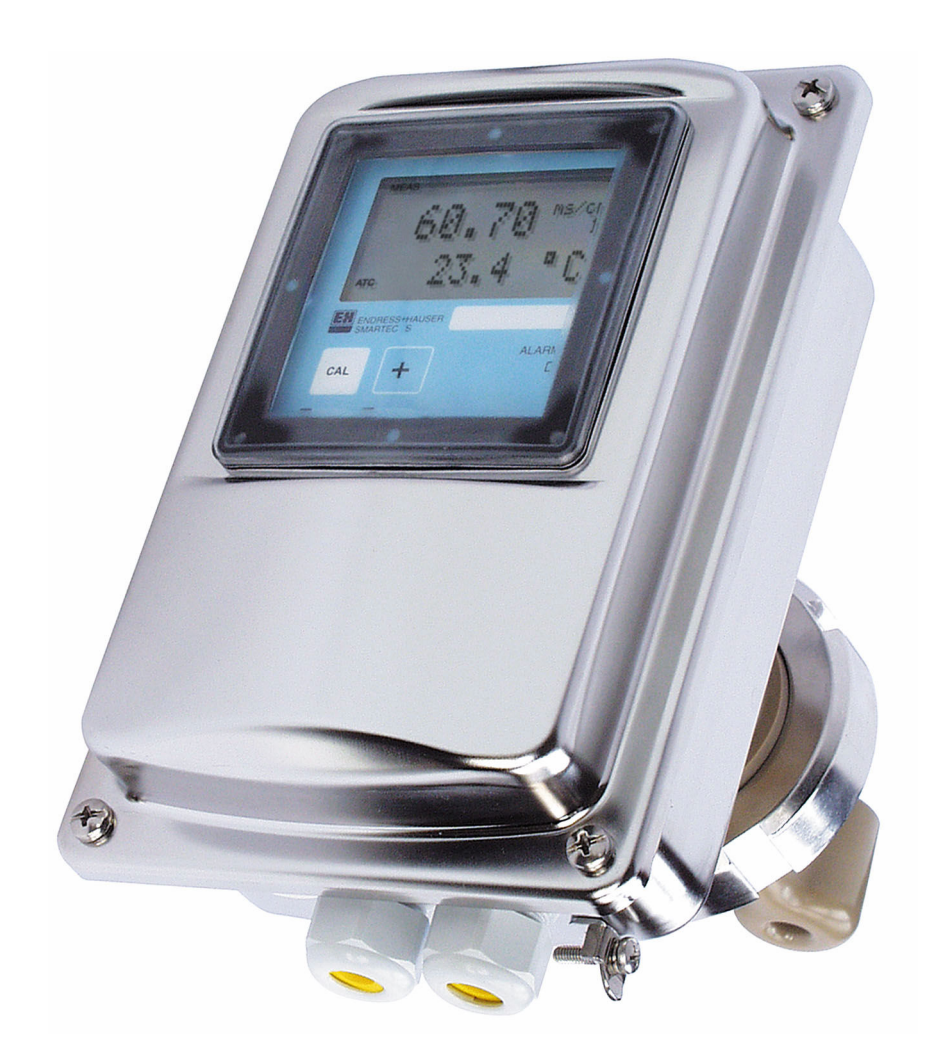

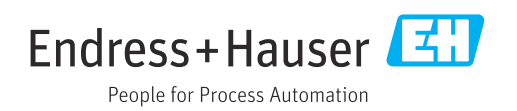

## Innehållsförteckning

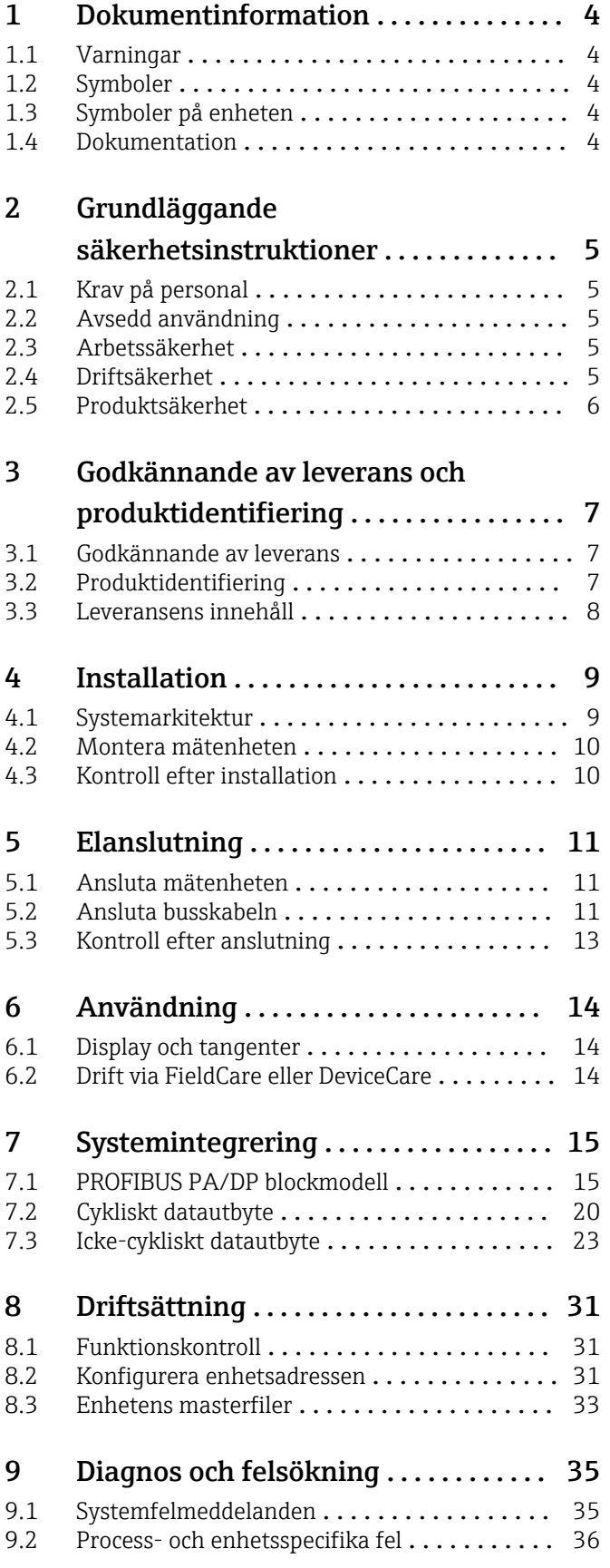

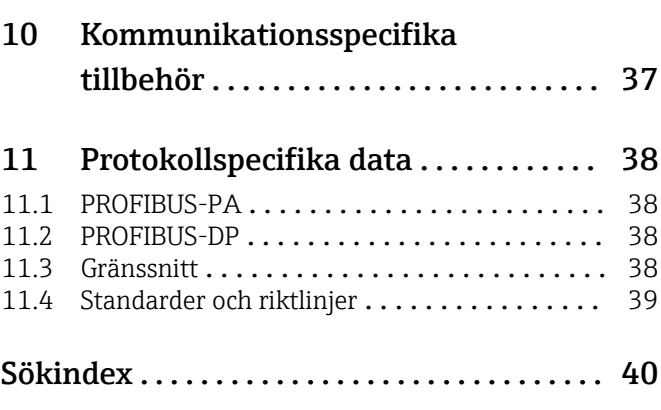

## <span id="page-3-0"></span>1 Dokumentinformation

## 1.1 Varningar

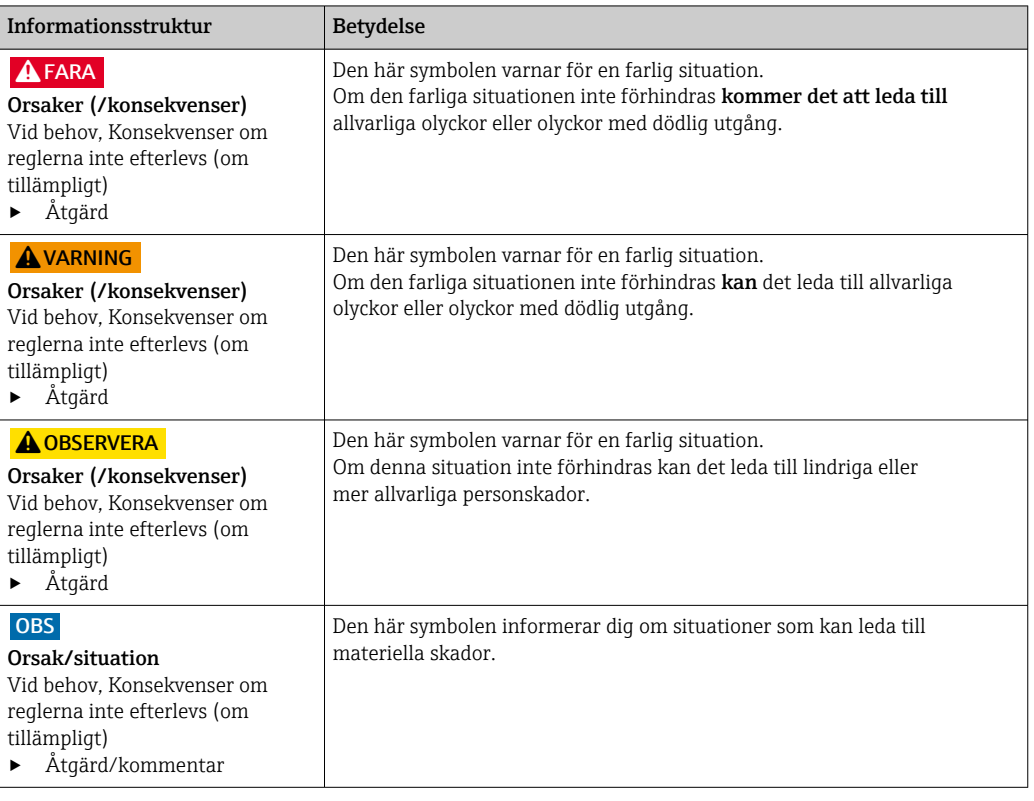

## 1.2 Symboler

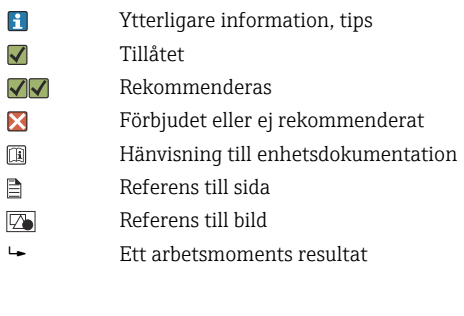

## 1.3 Symboler på enheten

 $\bigwedge\hspace{-0.5mm}-\hspace{-0.5mm}\Box$ Hänvisning till enhetsdokumentation

## 1.4 Dokumentation

Användarinstruktioner för Smartec CLD132, BA00207C

Användarinstruktioner för Smartec CLD134, BA00401C

Riktlinjer för planering och driftsättning av PROFIBUS DP/PA, BA00034S

## <span id="page-4-0"></span>2 Grundläggande säkerhetsinstruktioner

## 2.1 Krav på personal

- Installation, driftsättning, drift och underhåll av mätsystemet får endast utföras av teknisk personal med specialutbildning.
- Den tekniska personalen måste vara auktoriserad av anläggningsoperatören att utföra de angivna arbetsuppgifterna.
- Elanslutningen får endast utföras av en behörig elektriker.
- Den tekniska personalen måste ha läst och förstått dessa användarinstruktioner och ska följa de anvisningar som anges i dem.
- Fel vid mätpunkten får endast åtgärdas av behörig och specialutbildad personal.

Reparationer som inte beskrivs i dessa användarinstruktioner får endast utföras direkt i tillverkarens anläggning eller av serviceorganisationen.

## 2.2 Avsedd användning

Smartec CLD132 och CLD134 är mätsystem för mätning av konduktivitet. PROFIBUSgränssnittet gör det möjligt att använda enheten med hjälp av ett Plant Asset Management-verktyg, t.ex. FieldCare, eller ett driftsättningsverktyg, t.ex. DeviceCare på dator.

PROFIBUS är en öppen fältbusstandard enligt IEC 61158/IEC 61508. Den är speciellt konstruerad för att tillgodose kraven för processteknik, och tillåter multipla mätenheter att anslutas till en busslinje. Transmittansmetoden enligt IEC 1158-2 garanterar säker signalöverföring.

Att använda enheten till andra ändamål än de som beskrivs utgör en fara för personers och hela mätsystemets säkerhet och är därför inte tillåtet.

Tillverkaren ansvarar inte för skador som beror på felaktig eller ej avsedd användning.

## 2.3 Arbetssäkerhet

Som användare är du ansvarig för att följa nedanstående säkerhetsbestämmelser:

- Installationsföreskrifter
- Lokala standarder och föreskrifter
- Föreskrifter för explosionsskydd

#### Elektromagnetisk kompatibilitet

- Produkten har testats för elektromagnetisk kompatibilitet i enlighet med tillämpliga internationella standarder för industriella applikationer.
- Den angivna elektromagnetiska kompatibiliteten gäller endast om produkten är ansluten enligt dessa användarinstruktioner.

## 2.4 Driftsäkerhet

#### Innan hela mätpunkten driftsätts:

- 1. Verifiera att alla anslutningar är korrekta.
- 2. Se till att alla elektriska ledningar och slangkopplingar är intakta.
- 3. Använd inte skadade produkter och förvara dem så att de inte används av misstag.
- 4. Märk skadade produkter som defekta.

#### <span id="page-5-0"></span>Under drift:

‣ Om felen inte kan åtgärdas: måste produkterna tas ur bruk och förvaras så att de inte används av misstag.

## 2.5 Produktsäkerhet

Produkten är utformad att uppfylla moderna och avancerade säkerhetskrav. Relevanta föreskrifter och internationella standarder har följts.

Garantin gäller endast om enheten installeras enligt beskrivningen i Användarinstruktioner. Enheten är utrustad med säkerhetsmekanismer som skyddar den mot oavsiktliga ändringar av enhetens inställningar.

Den driftansvarige är själv ansvarig för att vidta IT-säkerhetsåtgärder som är i linje med den driftansvariges säkerhetsstandarder och som utformats för ytterligare skydd av enheten och dataöverföringen.

## <span id="page-6-0"></span>3 Godkännande av leverans och produktidentifiering

## 3.1 Godkännande av leverans

1. Kontrollera att förpackningen inte är skadad.

- Kontakta återförsäljaren om förpackningen är skadad. Behåll den skadade förpackningen tills ärendet är utrett.
- 2. Kontrollera att innehållet inte är skadat.
	- Kontakta återförsäljaren om det levererade innehållet är skadat. Behåll de skadade varorna tills ärendet är utrett.
- 3. Kontrollera att leveransen är fullständig och att ingenting saknas.
	- Jämför frakthandlingarna med din order.
- 4. Vid förvaring och transport ska produkten förpackas så att den är skyddad mot stötar och fukt.
	- Originalförpackningen ger bäst skydd. Följ anvisningarna för tillåtna miljöförhållanden.

Kontakta din återförsäljare eller ditt lokala försäljningscenter om du har några frågor.

## 3.2 Produktidentifiering

#### 3.2.1 Märkskylt

Märkskylten innehåller följande information om din enhet:

- Tillverkaridentifikation
- Orderkod
- Serienummer
- Omgivningsförhållanden och processförhållanden
- Ingångs- och utgångsvärden
- Säkerhetsinformation och varningar
- Kapslingsklass
- ‣ Jämför informationen på märkskylten med din order.

### 3.2.2 Identifiera produkten

#### Produktsida

[www.endress.com/CLD132](https://www.endress.com/CLD132)

[www.endress.com/CLD134](https://www.endress.com/CLD134)

#### Tolka orderkoden

Din produkts orderkod och serienummer finns på följande ställen:

- På märkskylten
- I leveransdokumenten

#### Hitta information om produkten

1. Gå till [www.endress.com](https://www.endress.com).

- 2. Sidsökning (förstoringsglassymbol): Ange giltigt serienummer.
- 3. Sökning (förstoringsglas).
	- Produktstrukturen visas i ett popup-fönster.

<span id="page-7-0"></span>4. Klicka på produktöversikten.

 Ett nytt fönster öppnas. Här finns information om din enhet, inklusive produktdokumentationen.

## 3.3 Leveransens innehåll

#### CLD132

Leveransomfattningen för kompaktversionen med PROFIBUS innehåller:

- Smartec kompakta mätsystem med integrerad sensor
- Anslutningsplintssats
- Bälgar (för enhetsversion -\*GE1\*\*\*\*\*)
- Användarinstruktioner BA00207C
- Användarinstruktioner för fältkommunikation med PROFIBUS BA00213C
- M12-kontakt (för enhetsversion -\*\*\*\*\*\*PF\*)

Leveransomfattningen med PROFIBUS externa version innehåller:

- Smartec-transmitter
- Induktiv konduktivitetssensor CLS52 med fast kabel
- Anslutningsplintssats
- Bälgar (för enhetsversion -\*GE1\*\*\*\*\*)
- Användarinstruktioner BA00207C
- Användarinstruktioner för fältkommunikation med PROFIBUS BA00213C
- M12-kontakt (för enhetsversion -\*\*\*\*\*\*PF\*)

#### CLD134

Leveransomfattningen för kompaktversionen med PROFIBUS innehåller:

- Smartec kompakta mätsystem med inbäddad sensor
- Anslutningsplintssats
- Användarinstruktioner BA00401C
- Användarinstruktioner för fältkommunikation med PROFIBUS BA00213C
- M12-kontakt (för enhetsversion -\*\*\*\*\*\*PF\*)

Den externa versionens leveransomfattning innehåller:

- Smartec-transmitter
- Induktiv konduktivitetssensor CLS54 med fast kabel
- Anslutningsplintssats
- Användarinstruktioner BA00401C
- Användarinstruktioner för fältkommunikation med PROFIBUS BA00213C
- M12-kontakt (för enhetsversion -\*\*\*\*\*\*PF\*)

Leveransomfattningen för transmitterversion utan sensor innehåller:

- Smartec CLD134-transmitter
- Anslutningsplintssats
- Användarinstruktioner BA00401C/07/EN
- Användarinstruktioner för fältkommunikation med PROFIBUS BA00213C
- M12-kontakt (för enhetsversion -\*\*\*\*\*\*PF\*)

## <span id="page-8-0"></span>4 Installation

## 4.1 Systemarkitektur

Ett komplett mätsystem består av

- Transmitter CLD132 eller CLD134 med PROFIBUS PA eller DP
- Segmentkopplare (endast PA)
- PROFIBUS bussavslutning
- Kablage inkl. bussfördelare
- Programmerbart styrsystem (PLC) eller dator med FieldCare eller DeviceCare

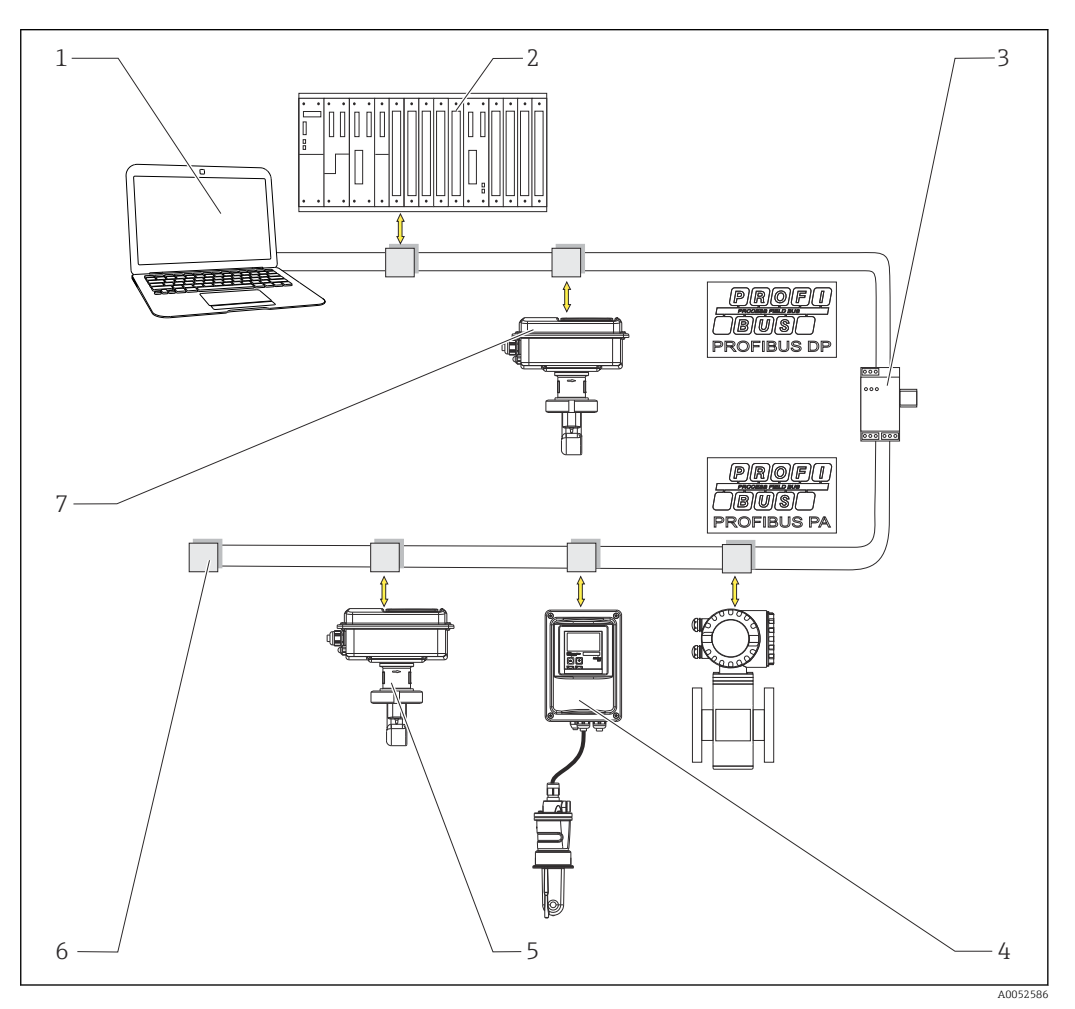

- *1 Mätsystem med PROFIBUS-gränssnitt*
- *1 Dator med PROFIBUS-gränssnitt och driftprogram*
- *2 PLC*
- *3 Segmentkopplare*
- *4 CLD132 eller CLD134 PROFIBUS PA extern version med CLS52 eller CLS54*
- *5 CLD132 eller CLD134 PROFIBUS PA kompakt version*
- *6 Avslutningsmotstånd*
- *7 CLD132 eller CLD134 PROFIBUS PA kompakt version*

Max antal transmittrar i ett bussegment bestäms av transmittrarnas strömförbrukning, busskopplarens styrka och busslängden som krävs.

Riktlinjer för planering och driftsättning av PROFIBUS DP/PA, BA00034S

## <span id="page-9-0"></span>4.2 Montera mätenheten

- ‣ Installera enligt användarinstruktionerna.
- Användarinstruktioner för Smartec CLD132, BA00207C

Användarinstruktioner för Smartec CLD134, BA00401C

## 4.3 Kontroll efter installation

- 1. Kontrollera efter installationen att mätsystemet inte är skadat.
- 2. Kontrollera att sensorn är riktad i linje med flödesriktningen.
- 3. Kontrollera att sensorns spolform är helt medieberörd.

## <span id="page-10-0"></span>5 Elanslutning

#### **AVARNING**

#### Enheten är spänningsförande!

Felaktig anslutning kan leda till personskador eller dödsfall!

- ‣ Elanslutningen får endast utföras av en behörig elektriker.
- ‣ Den behöriga elektrikern måste ha läst och förstått dessa användarinstruktioner och ska följa de instruktioner som anges i dem.
- ► Se till att det inte finns spänning i någon kabel innan något anslutningsarbete påbörjas.

## 5.1 Ansluta mätenheten

‣ Ställ in elanslutningen enligt användarinstruktionerna.

Användarinstruktioner för Smartec CLD132, BA00207C

Användarinstruktioner för Smartec CLD134, BA00401C m

## 5.2 Ansluta busskabeln

Mata in kabeln i huset

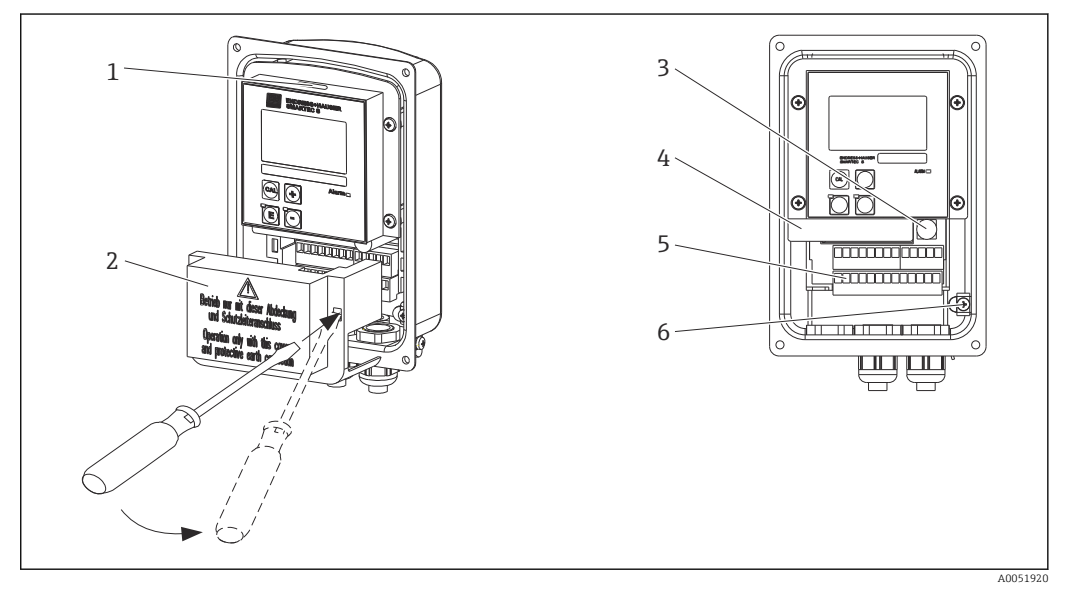

 *2 Busskabelanslutning (höger = ta bort lockramen, vänster = vy utan lockram)*

- *1 Port för DIL-omkopplare*
- *2 Lockram*
- *3 Säkring*
- *4 Avtagbar elektronikbox*
- *5 Plintar*
- *6 Husjord*

1. Lossa de fyra krysskruvarna och ta bort huskåpan.

- 2. Ta bort täckramen ovanför kopplingsplintarna. Gör detta genom att sätta in mejselbladet i fördjupningen och tryck ner fliken ().
- 3. För in kabeln genom den öppna kabelingången in i anslutningsfacket.

#### Kabelanslutning för PA-enhet

1. Montera busskabeln med en höghållfast kabelförskruvning eller en M12-kontakt.

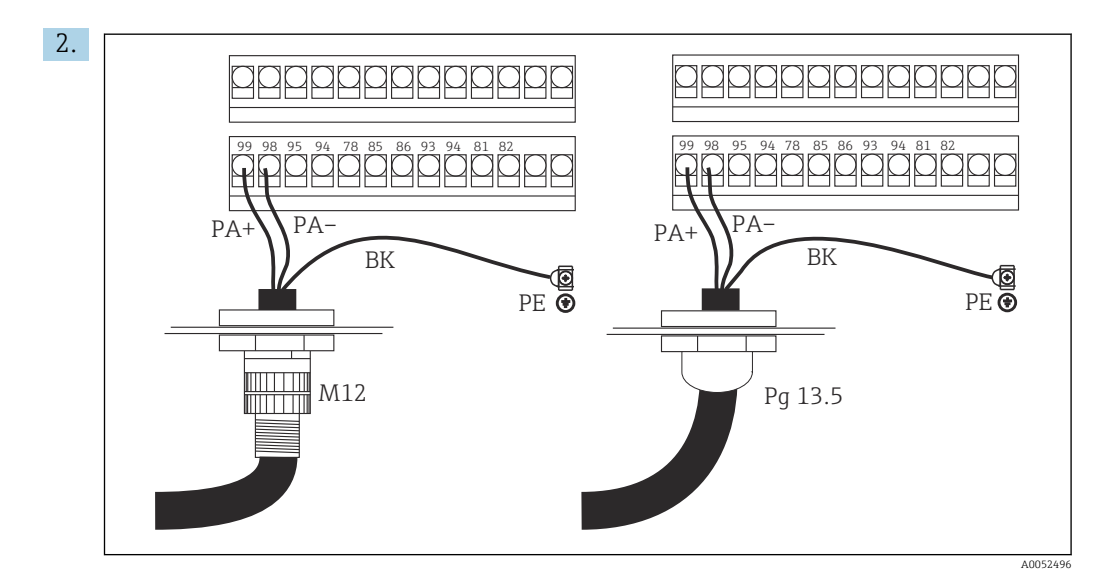

Anslut busskabelns kabelkärnor till kopplingsplinten. Hopblandning av polariteten i PA + and PA- anslutningarna har ingen betydelse för driften.

- 3. Dra åt kabelförskruvningen.
- 4. Stäng huslocket.

#### Kabelanslutning för DA-enhet

1. Montera busskabeln med en höghållfast kabelförskruvning.

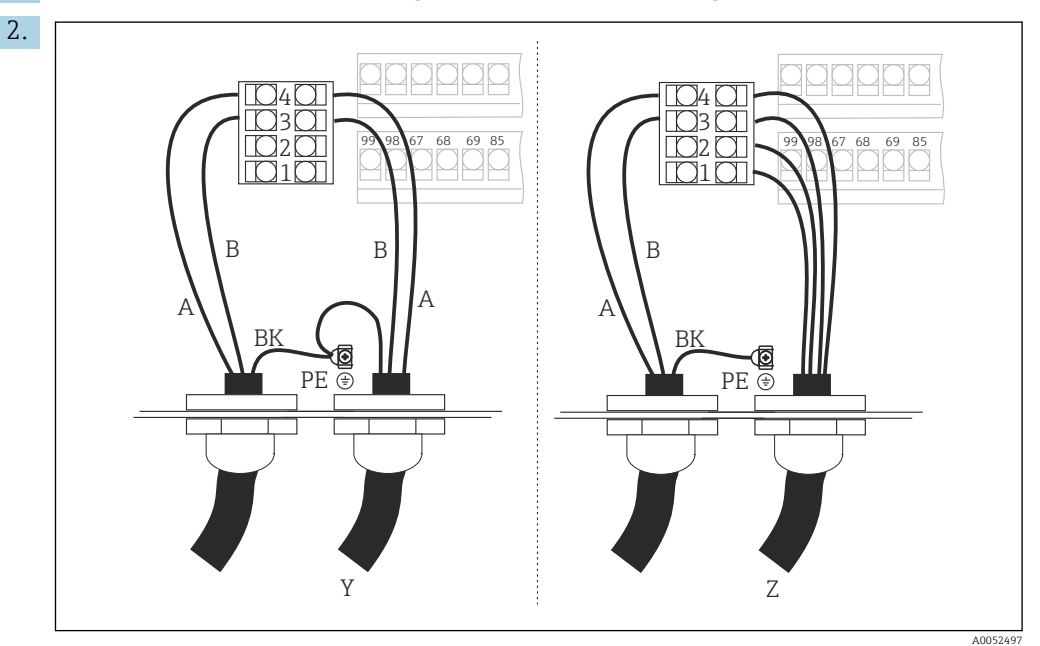

*1 GND*

- *2 +5 V-strömförsörjning för bussavslutning*
- *3 B (RxD/TxD-P)*
- *4 A (RxD/TxD-N)*
- *Y Nästa PROFIBUS-enhet på tur (genom slinga)*
- *Z Bussavslutning*

Anslut busskabelns kabelkärnor till kopplingsplinten.

- 3. Dra åt kabelförskruvningen.
- 4. Stäng huslocket.

#### <span id="page-12-0"></span>Bussavslutning

Bussavslutningarna är olika för PROFIBUS PA och DP.

- Alla enskilda PROFIBUS PA-bussegment ska avslutas med en passiv bussavslutning på vardera ände.
- Alla enskilda PROFIBUS DP-bussegment ska avslutas med en aktiv bussavslutning på vardera ände.

## 5.3 Kontroll efter anslutning

‣ Utför följande kontroller när elanslutningen har slutförts:

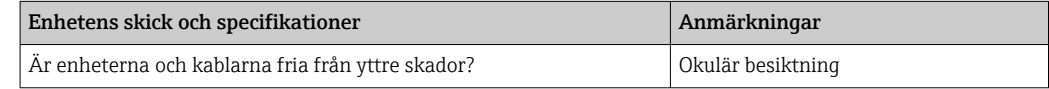

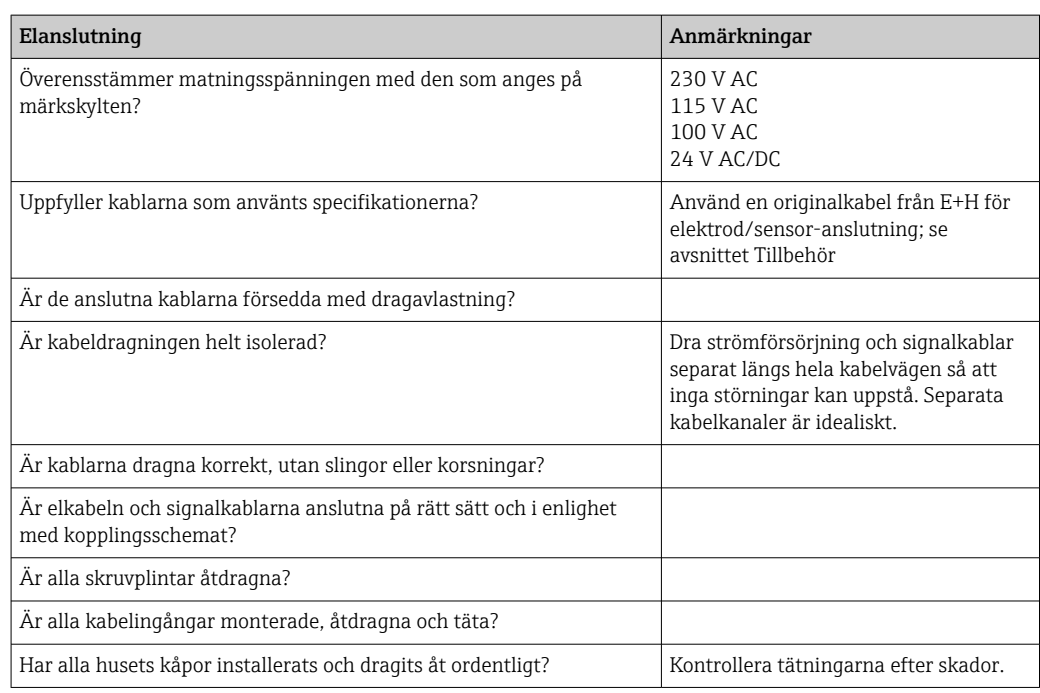

## <span id="page-13-0"></span>6 Användning

## 6.1 Display och tangenter

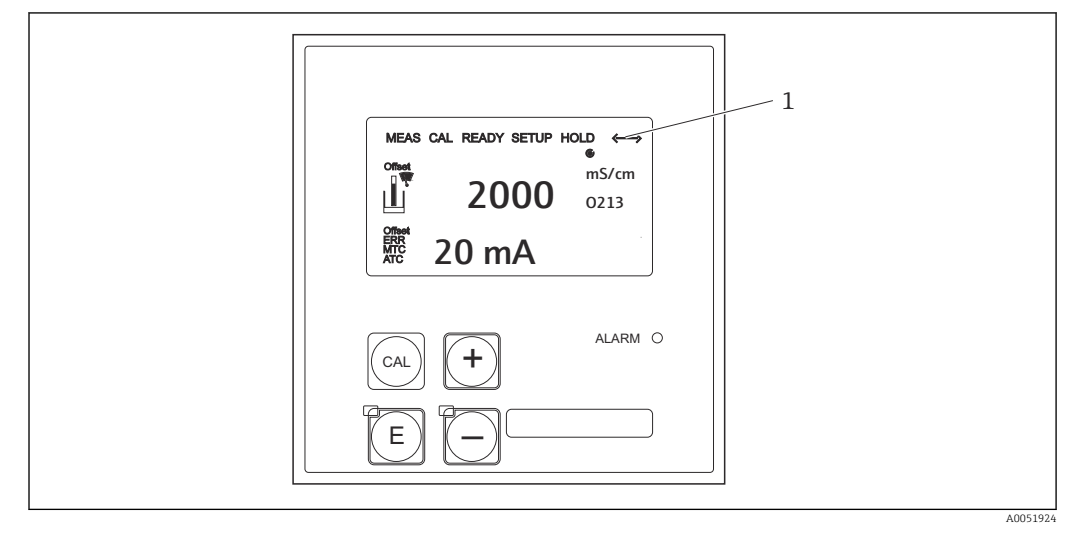

 *3 Användargränssnitt*

*1 Symbol för aktiv kommunikation via PROFIBUS-gränssnitt*

Förklaringar av knappadressering och symboler:

‣ Använd användarinstruktionerna.

Användarinstruktioner för Smartec CLD132, BA00207C m

Användarinstruktioner för Smartec CLD134, BA00401C

## 6.2 Drift via FieldCare eller DeviceCare

Fieldcare är ett FDT-baserat Plant Asset Management-verktyg från Endress+Hauser. Det kan konfigurera alla smarta fältenheter i anläggningen och hjälpa dig att hantera dem. Genom att använda statusinformationen kan den även vara ett enkelt men effektivt verktyg för att övervaka enheten.

- Stöder PROFIBUS
- Stöder multipla Endress+Hauser-enheter
- Stöder alla enheter från tredje part som uppfyller FDT-standard,t.ex. drive, I/O-system och sensorer
- Säkerställer full funktionalitet för alla enheter med DTM
- Ger generisk profilanvändning för fältbussenheter från tredje part som inte har en leverantörs-DTM

DeviceCare är ett verktyg utvecklat av Endress+Hauser för konfigurering av Endress +Hauser-enheter. Alla smarta enheter på en anläggning kan konfigureras via punkt-tillpunkt- eller punkt-till-buss-anslutning.

Se användarinstruktionerna för installationsbeskrivningar. m

FieldCare/DeviceCare, BA00027S

## <span id="page-14-0"></span>7 Systemintegrering

## 7.1 PROFIBUS PA/DP blockmodell

I PROFIBUS-konfigureringar kategoriseras alla enhetsparametrar enligt deras funktionella egenskaper och uppgifter, och är i allmänhet uppdelade på tre olika block. Ett block kan betraktas som en behållare som innehåller parametrar och tillhörande funktioner (se ).

En PROFIBUS-enhet har följande blocktyper:

- Ett fysiskt block (enhetsblock)
	- Det fysiska blocket innehåller enhetens alla enhetsspecifika egenskaper.
- Ett eller flera givarblock Givarblocket innehåller enhetens alla mätnings- och enhetsspecifika parametrar. Mätprinciperna (t.ex. konduktivitet och temperatur) är avbildade i givarblocken enligt PROFIBUS profil 3.0-specifikationerna.
- Ett eller flera funktionsblock (funktionsblock)

Ett funktionsblock innehåller enhetens automationsfunktioner. Transmittern innehåller analoga ingångsblock som kan användas för att skala mätvärdet och för att se efter gränsvärdesöverskridningar.

Ett antal automationsuppgifter kan genomföras med dessa block. Utöver dessa block kan en transmitter även innehålla ett otal andra block. De kan till exempel bestå av åtskilliga funktionsblock med analoga ingångar om transmittern tillhandahåller fler än en processvariabel.

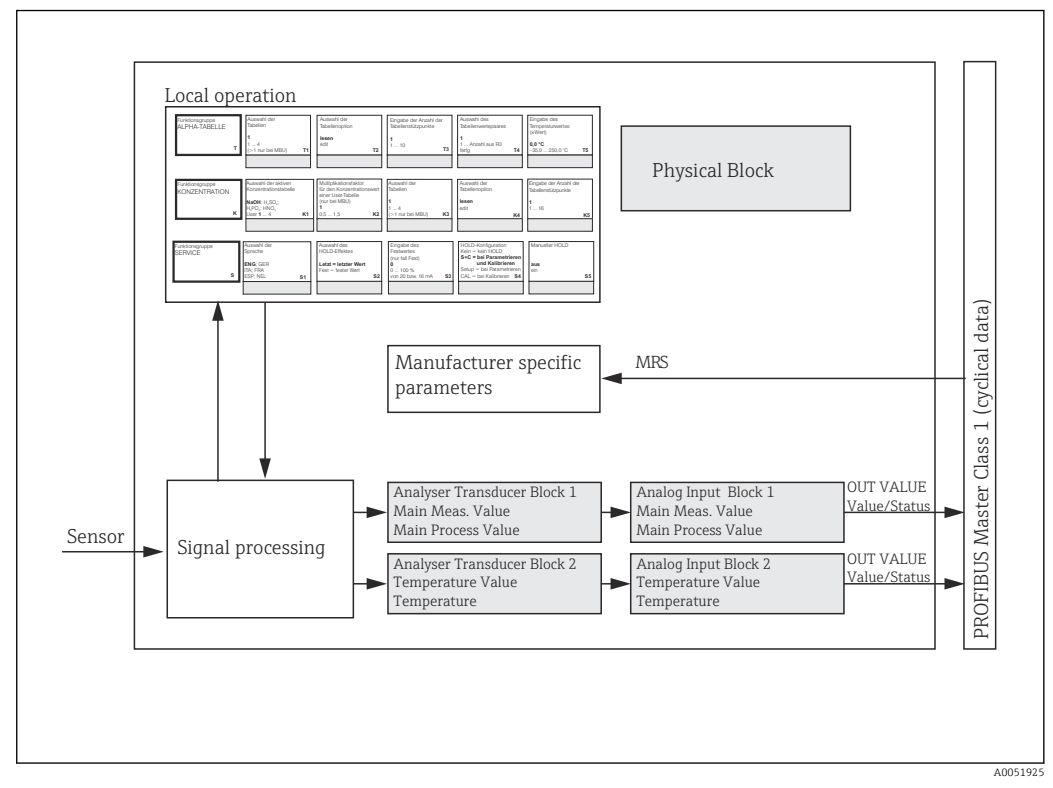

 *4 Blockmodell (grå = profilblock)*

## 7.1.1 Fysiskt block (enhetsblock)

Ett fysiskt block innehåller alla data som unika för, och karaktäriserar transmittern. Det är en elektronisk motsvarighet till en fysisk märkskylt på transmittern. Fysiska blockparametrar är t.ex. enhetstyp, enhetsnamn, tillverkar-ID och serienummer.

En annan uppgift som ett fysiskt block har är att hantera allmänna parametrar och funktioner som påverkar verkställandet av de återstående blocken i transmittern. Ett fysiskt block är därför den centrala enheten som även kontrollerar enhetsstatus, och påverkar eller kontrollerar driften hos de andra blocken och sålunda driften av enheten.

## 7.1.2 Skrivskydd

• Maskinvaruskrivskydd på plats

Enheten kan låsas på plats för konfigureringsåtgärder genom att trycka på Plus och ENTER-knapparna samtidigt.

Lås upp enheten genom att trycka CAL och MINUS-knapparna.

- Maskinvaruskrivskydd via PROFIBUS Parametern HW\_WRITE\_PROTECTION indikerar status på maskinvaruskrivskyddet. Följande status är möjliga:
	- 1: Maskinvaruskrivskyddet aktiverat, enhetsdata kan inte skrivas över
	- 0: Maskinvaruskrivskyddet avaktiverat, enhetsdata kan skrivas över

#### • Skrivskydd för programvara

Man kan även ställa in skrivskydd för programvara för att förhindra parametrarna att bli icke-cykliskt överskrivna. Gör detta med en inmatning i parametern WRITE\_LOCKING. Följande inmatningar är möjliga:

2457: Enhetsdata kan skrivas över (fabriksinställning) 0: Enhetsdata kan inte skrivas över

Användarinstruktioner för Smartec CLD132, BA00207C

## 7.1.3 Parameter LOCAL OP ENABLE

Använd denna parameter för att låsa eller tillåta användning på enheten.

- Följande värden är möjliga:
- **0**: Avaktiverad

Lokal användning är låst. Status kan endast ändras via bussen. Koden 9998 visas vid lokal användning. Transmittern beter sig på samma sätt som med maskinvaruskrivskyddet via tangentbordet.

**• 1**: Aktiverad.

Lokal användning är aktiv. Kommandon från servern är dock högre prioriterade än på plats-kommandon.

Lokal användning aktiveras automatiskt om kommunikationen ligger nere i mer än 30 sekunder.

Om kommunikationen bryts när lokal användning är låst, kommer enheten omedelbart att återgå till låst status när kommunikationen återupptas på nytt.

### 7.1.4 Parameter PB\_TAG\_DESC

Kundspecifika nummer (taggnummer) kan konfigureras på följande vis:

- Via lokal användning i menyfält I2 (funktionsgruppINTERFACE) eller via
- PROFIBUS-parametern TAG\_DESC på ett fysiskt block.

Om ett taggnummer ändras med något av de två alternativen blir ändringen genast synlig även på den andra platsen.

### 7.1.5 Parametern FACTORY\_RESET

Följande data kan återställas genom att använda parametern FACTORY\_RESET:

- 1 Alla data till PNO-standardvärden
- 2506 Varmstart av transmitter
- 2712 Bussadress
- 32768 Kalibreringsdata
- 32769 Inställningsdata

Genom lokal användning kan man antingen återställa alla data till fabriksinställningar eller radera sensordata i menyfältet S10 (funktionsgrupp SERVICE).

## 7.1.6 Parametern IDENT\_NUMBER\_SELECTOR

Med denna parameter kan man koppla om transmittern mellan tre olika användningslägen, där var och en har olika funktioner i relation till cykliska data:

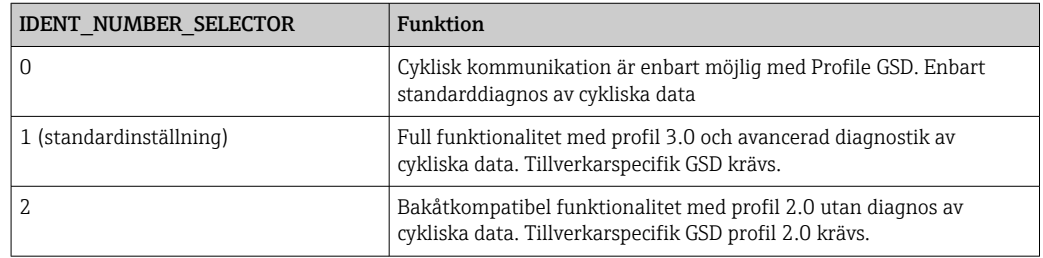

(Se även tabell över enhetens masterfiler ).

## 7.1.7 Block med analog ingång (funktionsblock)

I funktionsblocket med analog ingång är processvariablerna (konduktivitet och temperatur) förberedda gällande instrumentering och kontroll av givarblocket för påföljande automationsfunktioner (t.ex. skalning och gränsvärdesbehandling). Transmittern med PROFIBUS tillhandahåller två funktionsblock med analoga ingångar.

## 7.1.8 Signalbehandling

Nedan visas en översiktlig skiss av den invändiga strukturen av ett funktionsblock med analog ingång:

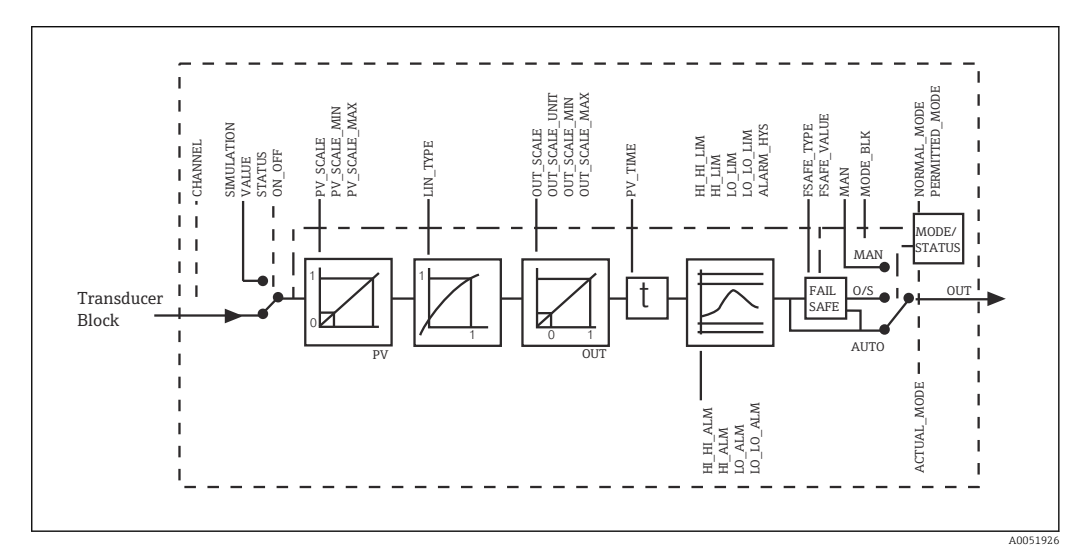

 *5 Invändig struktur av ett funktionsblock med analog ingång*

Funktionsblocket med analog ingång mottar dess ingångsvärde från analysatorgivarblocket. Ingångsvärdena är permanent allokerade funktionsblocken med analog ingång:

- Huvudprocessvärde Funktionsblock med analog ingång 1 (AI 1)
- Temperatur Funktionsblock med analog ingång 2 (AI 2)

### 7.1.9 SIMULATE

I parametergruppen SIMULATE kan man ersätta ingångsvärdet med ett simuleringsvärde och aktivera simulering. Genom att ange status och simuleringsvärde kan man testa automationssystemets respons.

## 7.1.10 PV\_FTIME

I parametern PV $F$ TIME kan man dämpa det konverterade ingångsvärdet (primärvärde = PV) genom att ange ett filter. Ingångsvärdet dämpas inte om 0 sekunder anges.

### 7.1.11 MODE\_BLK

Parametergruppen MODE BLK används för att välja driftläge på funktionsblocket med analog ingång. Genom att välja driftläget MAN (manuellt), kan man direkt ange utgångsvärdet OUT och OUT-status.

De viktigaste funktionerna och parametrarna på block med analog ingång listas nedan.

Tabellsammanfattning av funktionerna av block med analog ingång: .

## 7.1.12 Välja driftläge

Driftläge ställs in genom parametergruppen MODE\_BLK. Funktionsblock med analog ingång stöder följande driftlägen:

- AUTO(automatiskt läge)
- MAN(manuellt läge)
- O/S(ej i funktion)

### 7.1.13 Välja enheter

Man kan ändra systemets måttenhet för ett av mätvärdena genom Fieldcare i blocket med analog ingång.

Ändring av måttenheten i blocket med analog ingång har initialt ingen påverkan på mätvärdet som överförs till PLC. Detta säkerställer att plötsliga ändringar inte kan påverka påföljande kontroll. Ifall man vill att ändringen av enheten ska påverka mätvärdet behöver man använda Fieldcare för att aktivera funktionen SET\_UNIT\_TO\_BUS.

Ett annat sätt att ändra enheten är att använda parametrarna PV SCALE och OUT\_SCALE .

#### 7.1.14 OUT

Utgångsvärdet OUT jämförs med varningsgränser och larmgränser (t.ex. HI\_LIM, LO\_LIM) som kan anges genom att använda olika parametrar. Ifall ett av dessa gränsvärden överskrids kommer ett gränsvärdesprocesslarm (t.ex. HI\_ALM, LO\_ALM) att utlösas.

### 7.1.15 OUT Status

Status på parametergruppen OUT används för att rapportera funktionsblockets status med analog ingång och OUT-utgångsvärdets giltighet till funktionsblocken nedströms.

Följande statusvärden kan visas:

- GOOD\_NON\_CASCADE
- Utgångsvärdet OUT är giltig och kan användas för fortsatt behandling. • UNCERTAIN

Utgångsvärdet OUT kan endast användas för fortsatt behandling i en begränsad omfattning.

• BAD

Utgångsvärdet OUT är ogiltigt. Detta händer då funktionsblocket med analog ingång har kopplats om till driftläget O/S eller om ett allvarligt fel har inträffat ( och system- eller processfelsmeddelanden i användarinstruktionerna).

Förutom enhetens interna felmeddelanden har andra enhetsfunktioner inflytande på OUT-värdets status:

• Automatiskt håll

Om Hold är påkopplat ställs OUT-status till BAD ej specifik (0x00).

• Kalibrering

Under kalibrering sätts OUT-status till sensorkalibreringsvärde UNCERTAIN (0x64) (även om håll är påkopplat).

### 7.1.16 Simulering av ingång/utgång

Man kan använda olika parametrar av funktionsblockets analoga ingång för att simulera funktionsblockets ingång och utgång:

#### Simulera ingången av funktionsblockets analoga ingång

- ► Genom att använda parametergruppen SIMULATION kan man specificera ingångsvärdet (mätvärde och status).
	- Eftersom simuleringsvärdet går genom hela funktionsblocket kan du kontrollera alla parameterinställningarna i blocket.

#### Simulera utgången av funktionsblockets analoga ingång

► Ställ in driftläget i parametergruppen MODE BLK till MAN, specificera utgångsvärdet som krävs direkt i parametern OUT.

#### 7.1.17 Mätvärdessimulering i lokal drift

För mätvärdessimulering i lokal drift överförs statuset UNCERTAIN – simulerade värdet till funktionsblocket. Det utlöser FailSafe-mekanismen i AI-blocken.

#### 7.1.18 FailSafe-läge (FSAFE\_TYPE)

Om ett ingångsvärde eller simuleringsvärde har status (BAD), fortsätter funktionsblocket med analoga ingången att köras i FailSafe-läge som definierats i parameter FSAFE\_TYPE.

Parametern FSAFE\_TYPE erbjuder följande FailSafe-lägen:

- FSAFE\_VALUE
- Värdet som angetts i parametern FSAFE\_VALUE används för fortsatta processer.
- LAST\_GOOD\_VALUE

Det senaste giltiga värdet används för fortsatt behandling.

• WRONG\_VALUE Strömvärdet används för fortsatt behandling oavsett status BAD. Fabriksinställningen är standardvärde (FSAFE\_VALUE) med värdet 0.

FailSafe-läget aktiveras också ifall funktionsblocket med analog ingång har ställts in i driftläget O/S.

#### 7.1.19 Skala om ingångsvärde

I funktionsblocket med den analog ingång kan ingångsvärdet eller ingångsintervallet skalas enligt automationskraven.

#### <span id="page-19-0"></span>Exempel:

- Systemets måttenhet i givarblocket är °C.
- Enhetens mätområde är –10 … 150 °C.
- Utgångintervallet i relation till automationssystemet bör vara 14 °F–302 °F.
- Mätvärdet från givarblocket (ingångsvärde) har skalats om linjärt via ingångsskalning PV\_SCALE till önskad utgångsområde OUT\_SCALE.
- Parametergrupp PV\_SCALE PV\_SCALE\_MIN (V1H0) –10 PV\_SCALE\_MAX (V1H1) 150
- Parametergrupp OUT\_SCALE OUT SCALE MIN (V1H3) 14 OUT\_SCALE\_MAX (V1H4) 302 OUT UNIT (V1H5) [°F]

Vi får till exempel ett utgångsvärde på 77 °F med ett ingångsvärde på 25 °C med användning av parametern OUT.

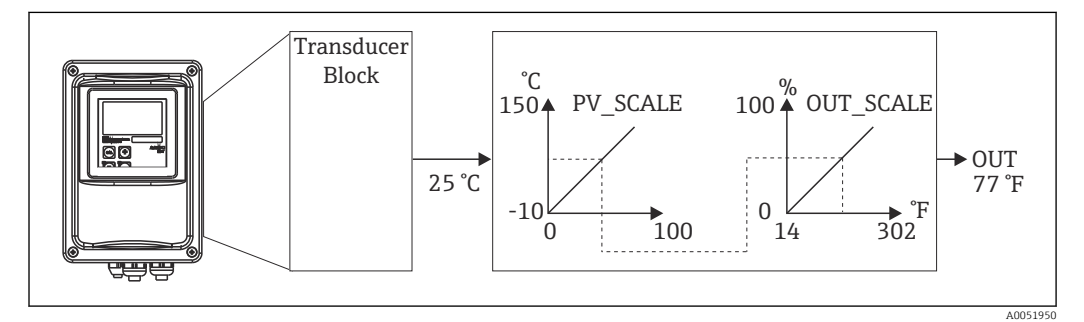

 *6 Skalning av ingångsvärdet på funktionsblocket med analog ingång*

### 7.1.20 Gränsvärden

Man kan ställa in två varningsgränser och två larmgränser för övervakning av processerna. Mätvärdets status och statusen på gränsvärdeslarmet är indikativa i relation till mätvärdets relativa position. Man kan även definiera en larmhysteres för att undvika frekventa ändringar i gränsvärdesflaggor och frekvent aktivering/avaktivering av larm. Gränsvärdena är baserade på utgångsvärdet OUT. Ifall utgångsvärdet OUT överskrider eller underskrider definierade gränsvärden, signalerar automationssystemet ett larm via gränsvärdesprocessens larm (se nedan).

Följande gränsvärden kan bestämmas:

- HI\_LIM, HI\_HI\_LIM
- LO\_LIM, LO\_LO\_LIM

## 7.1.21 Larmdetektering och behandling

Gränsvärdesprocesslarmen genereras av funktionsblocket med analog ingång. Status på gränsvärdesprocesslarmen rapporteras till automationssystemen av följande parametrar:

- HI\_ALM, HI\_HI\_ALM
- LO\_ALM, LO\_LO\_ALM

## 7.2 Cykliskt datautbyte

Cykliskt datautbyte används för att överföra mätvärdena under drift.

### 7.2.1 Moduler för det cykliska datatelegrammet

Transmittern tillhandahåller följande moduler som ingångsdata (data från transmittern till PLC) för det cykliska datatelegrammet (se även blockmodell ):

#### • Main Process Value

Denna byte överför det primära värdet.

- Temperature Denna byte överför temperaturen.
- MRS Mätområdesomkopplare

Denna byte används för att överföra den externa håll- och ställtiden för parameteruppsättningen från PLC till transmittern.

#### Ingångsdatas struktur (transmitter → PLC)

Ingångsdata överförs av transmittern med följande struktur:

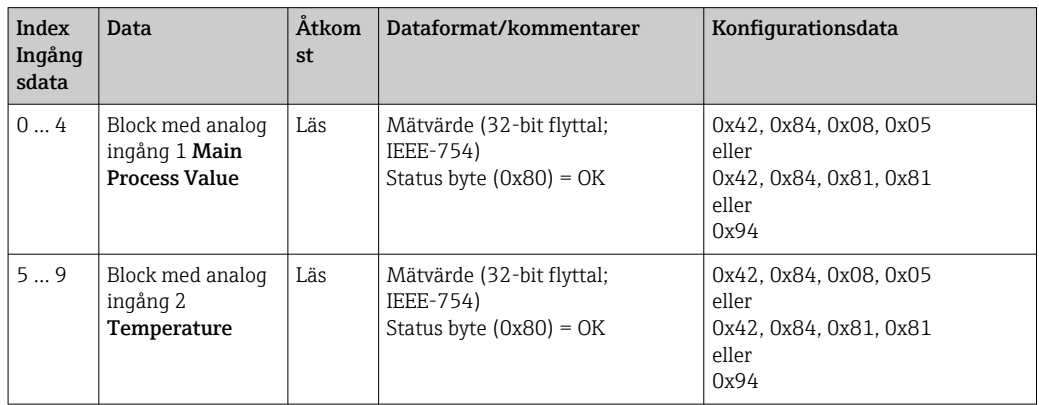

#### Utgångsdatas struktur (PLC → transmitter)

Utgångsdata för PLC för enhetskontroll har följande struktur:

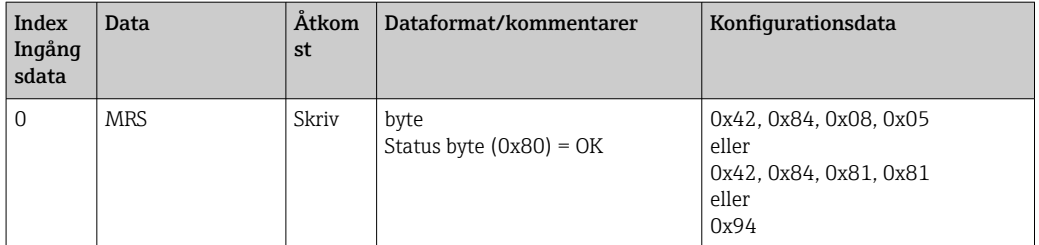

#### Flyttal IEEE-754

PROFIBUS behandlar data i hexadecimal kod och omvandlar det till 4 bytes (8 bitar i varje,  $4 \times 8 = 32 \text{ bitar}.$ 

Ett nummer har tre komponenter enligt IEEE 754:

• Tecken (S)

Tecknet kräver exakt 1 bit och har värdena 0 (+) eller 1 (-). Det bestäms av bit 7 i den första byten i ett 32-bitars flyttal.

• Exponent

Exponenten består av bitarna 6 till 0 i den första byten, plus bit 7 i den andra (= 8 bitar).

• Mantissa

De återstående 23 bitarna används för mantissan.

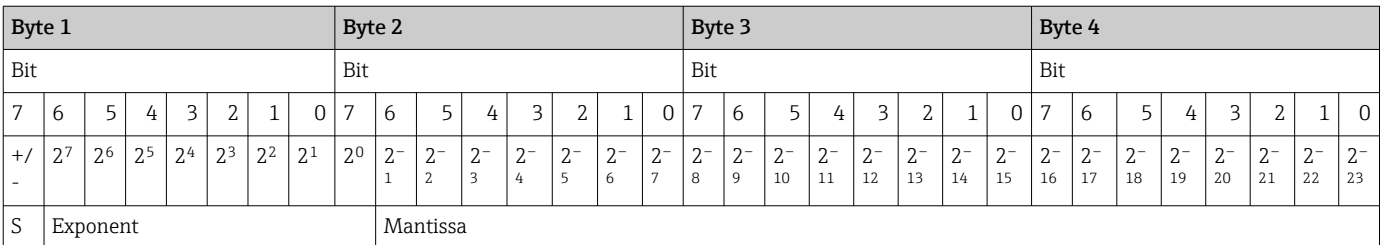

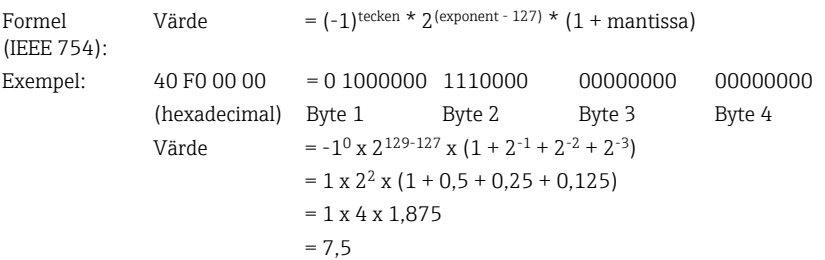

#### Förklaring av mätområdes omkoppling (MRS)

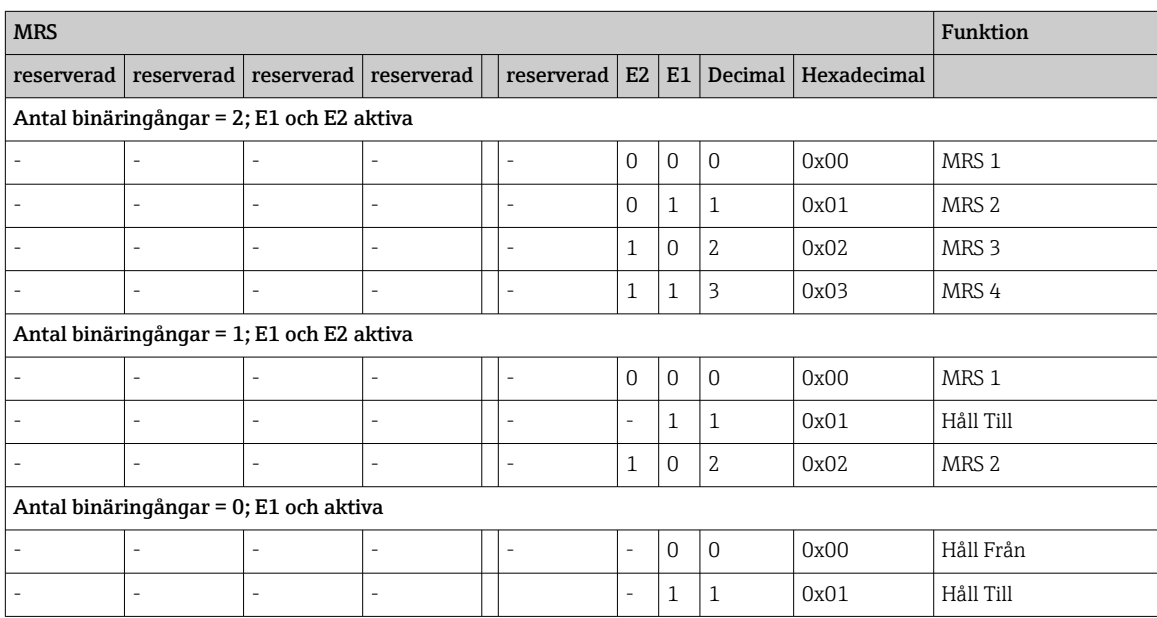

#### Anpassa det cykliska datatelegrammet

Man kan anpassa det cykliska datatelegrammet så att processkraven kan tillgodoses bättre. Tabellerna ovan visar maximala innehållet i ett cykliskt datatelegram.

Om man inte vill använda transmitterns alla utgångsvariabler kan du använda enhetskonfigureringen (CHK\_CFG) för att eliminera enskilda datablock från det cykliska telegrammet via PLC-programvaran. Att förkorta telegrammet förbättrar datagenomströmningen i ett PROFIBUS-system. Endast blocken som du fortsätter behandla bör hållas aktiva i systemet. Detta gör du genom att göra ett negativt urval i konfigureringsverktyget.

För att uppnå den korrekta strukturen av det cykliska datatelegrammet ska PROFIBUSservern skicka identifieringen FREE\_PLACE (00h) för de icke-aktiva blocken.

#### Statuskoder för parametern OUT för blocket med analog ingång

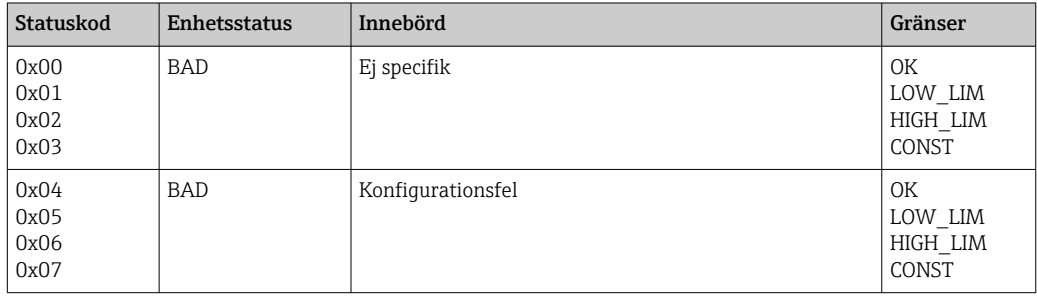

<span id="page-22-0"></span>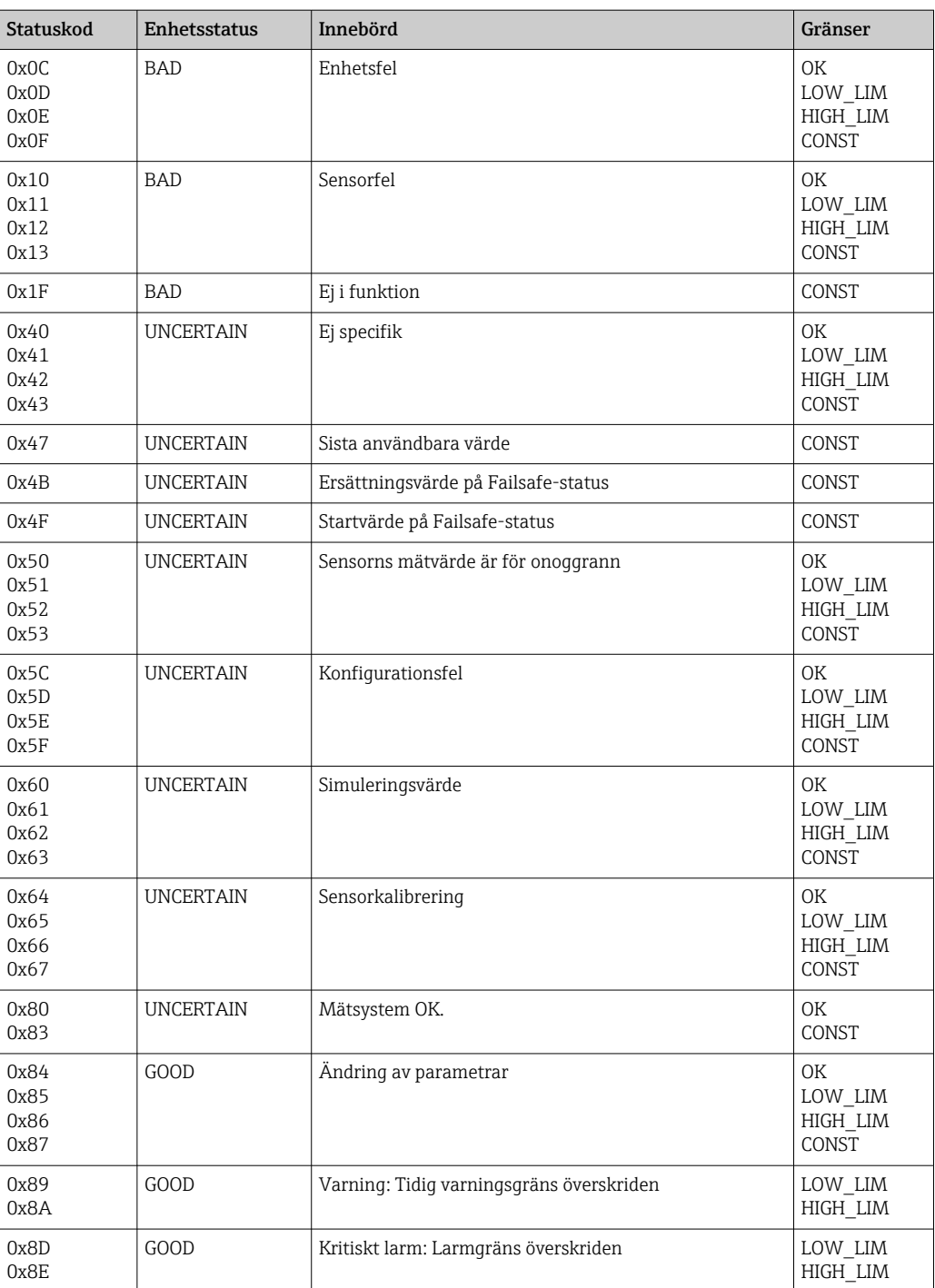

## 7.3 Icke-cykliskt datautbyte

Icke-cykliskt datautbyte används för att överföra parametrar under driftsättning och underhåll, eller för att visa andra mätstorheter som inte finns i cyklisk datatrafik.

I allmänhet görs en distinktion mellan serveranslutningarna i klass 1 och klass 2. Beroende på transmitterns genomförande kan flera klass 2-anslutningar ställas in samtidigt.

- Smartec tillåter två stycken klass 2-servrar. Det betyder att två stycken klass 2-servrar kan ha tillgång till transmittern samtidigt. Säkerställ dock att de båda inte försöker att skriva till samma data. I annat fall kan datakonsekvensen inte längre garanteras.
- När en klass 2-server läser in parametrar sänder det ett förfrågningstelegram till transmittern som specificerar enhetsadressen, plats/index och förväntad uppgiftslängd. Transmittern svarar med den efterfrågade uppgiften ifall den existerar, och om den har korrekt längd (byte).
- När en klass 2-server skriver parametrar sänder den transmitterns adress, plats och index, längdinformation (byte) och uppgiften. Transmittern bekräftar skrivjobbet efter slutförandet. En klass 2-server har tillgång till blocken som visas i figuren.

## 7.3.1 Plats/index-tabeller

Enhetsparameterna finns listade i följande tabeller. Du får åtkomst till dessa parametrar via plats och index-nummer. De individuella blocken för sig innehåller standardparametrar, blockparametrar och delvis tillverkarspecifika parametrar. Dessutom anges matrispositionerna för användning via Fieldcare.

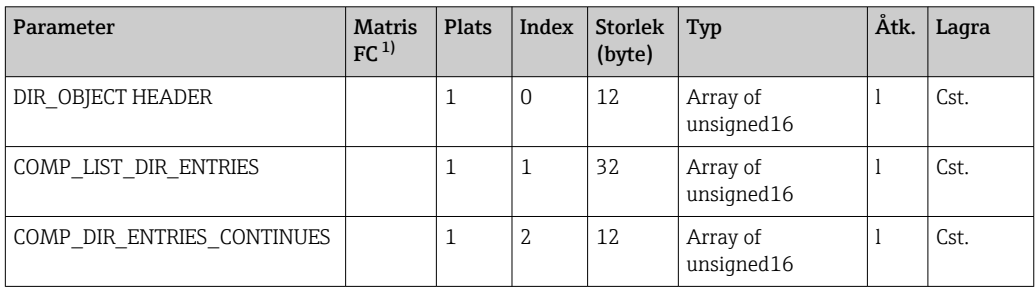

### 7.3.2 Device management

1) FC = Fieldcare

### 7.3.3 Fysiskt block

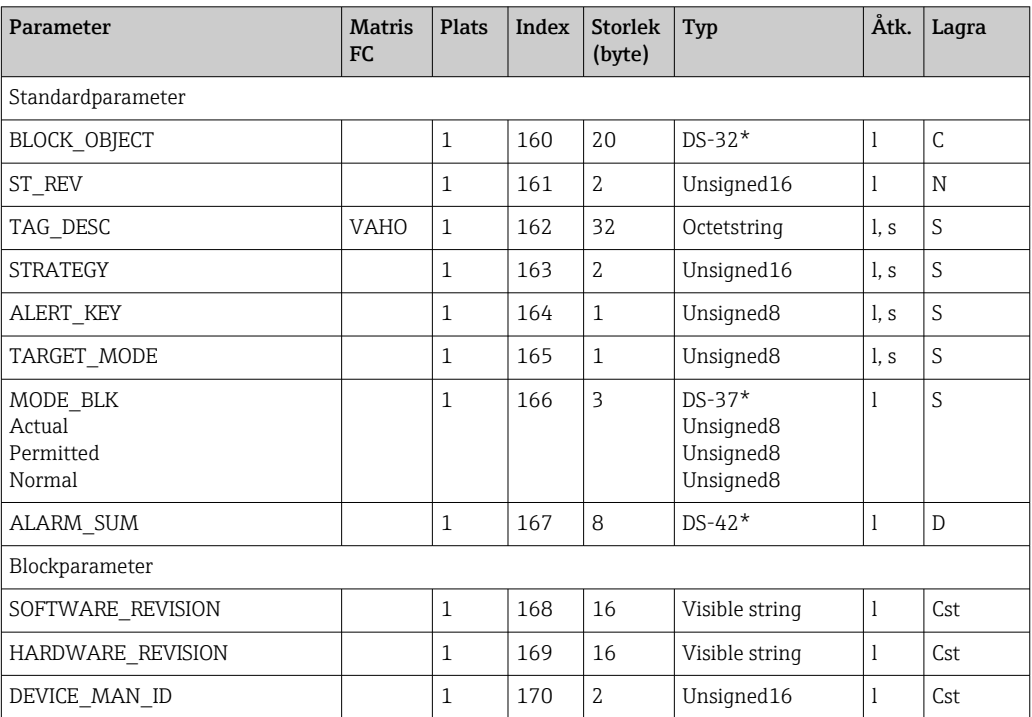

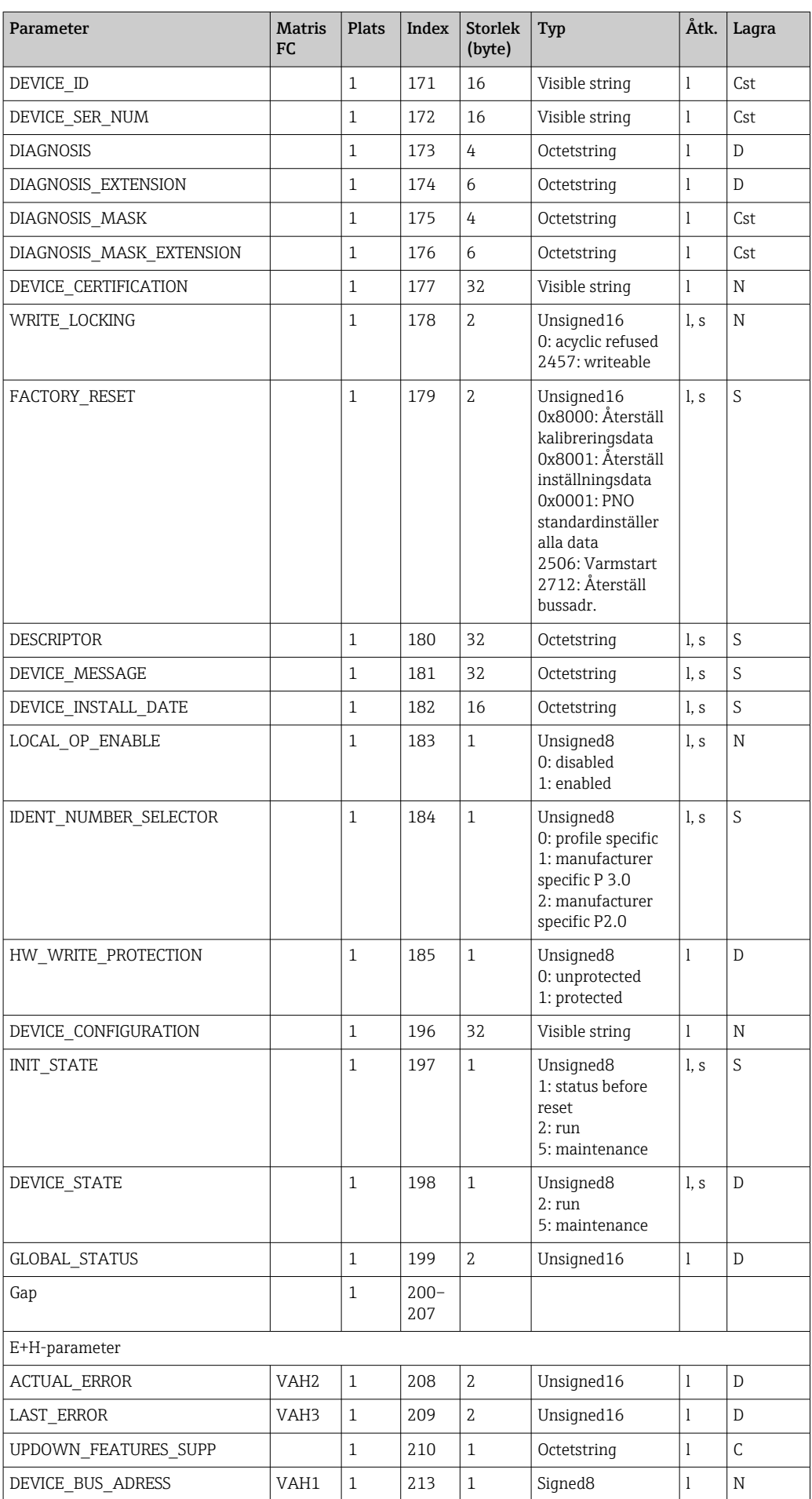

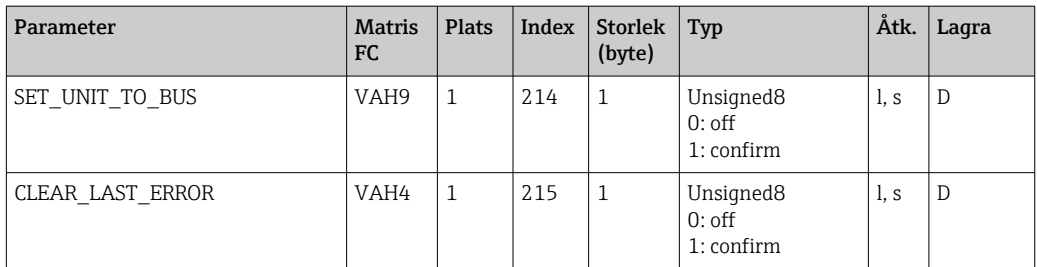

## 7.3.4 Analysatorgivarblock

Det finns två analysatorgivarblock. De är tilldelade plats 1 och 2 i följande ordning:

- 1. Huvudprocessvärde
- 2. Temperatur

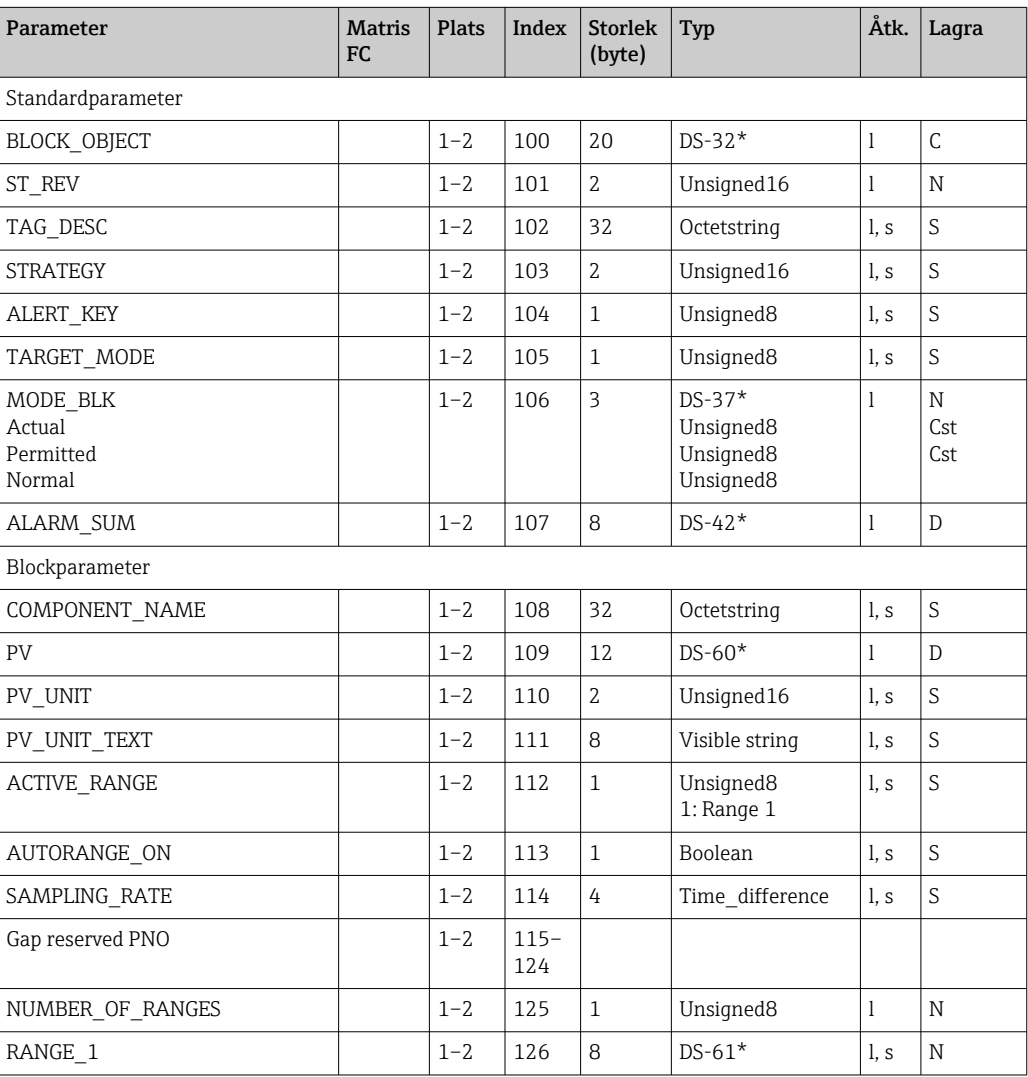

## 7.3.5 Block med analog ingång

Det finns två block med analoga ingångar. De är tilldelade plats 1 och 2 i följande ordning: 1. Huvudprocessvärde

#### 2. Temperatur

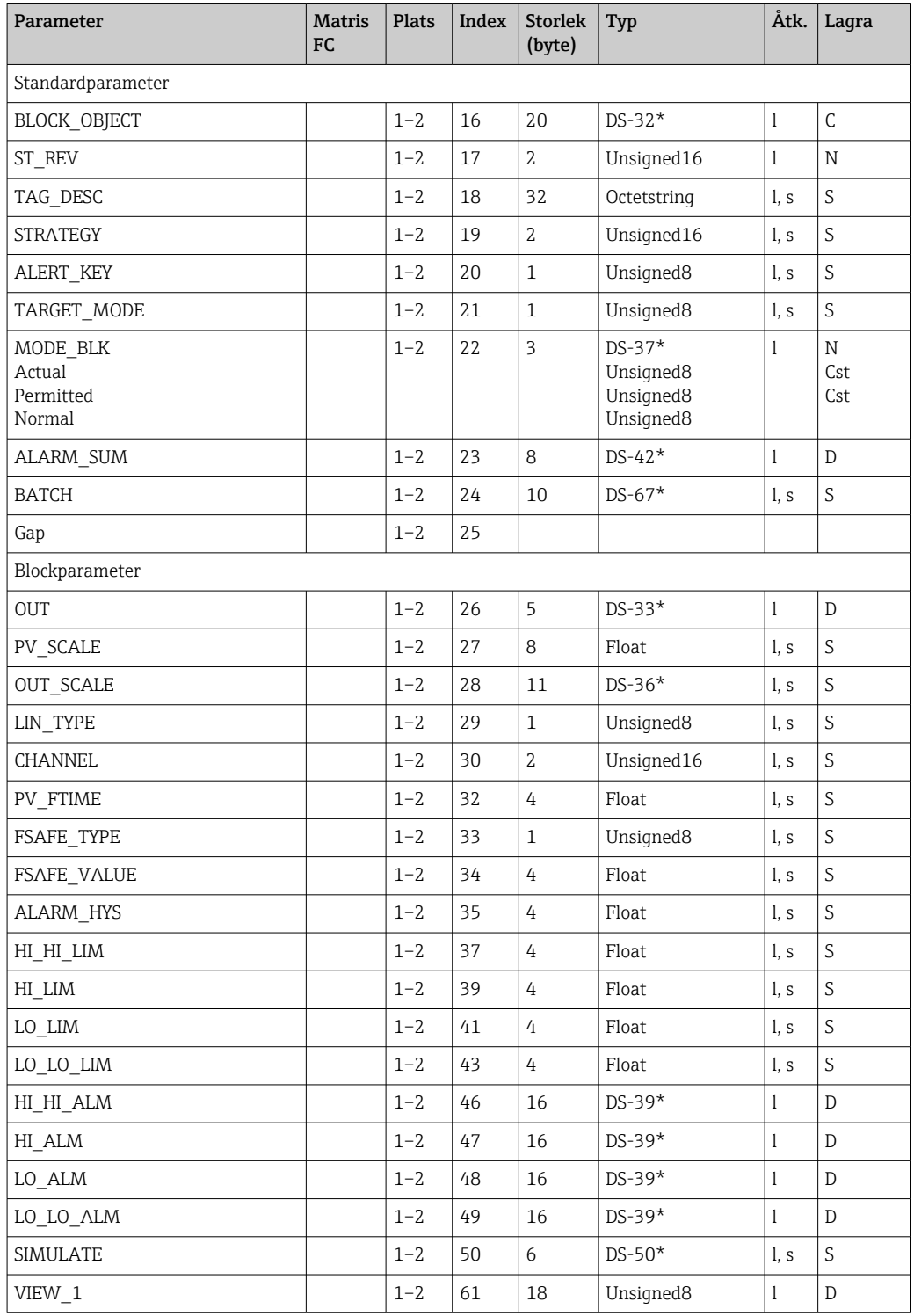

## 7.3.6 Tillverkarspecifika parametrar

![](_page_26_Picture_568.jpeg)

![](_page_27_Picture_510.jpeg)

![](_page_28_Picture_524.jpeg)

![](_page_29_Picture_364.jpeg)

### 7.3.7 Datasträngar

Vissa datatyper i platsindextabellen (t.ex DS-33) är märkta med en asterisk (\*). Dessa är datasträngar som är strukturerade enligt PROFIBUS-specifikationen del 1, version 3.0. De består av flera element som också adresseras via ett subindex, som visas i följande exempel.

![](_page_29_Picture_365.jpeg)

## <span id="page-30-0"></span>8 Driftsättning

## 8.1 Funktionskontroll

Före driftsättning av mätpunkten ska alla avslutande kontroller utföras och säkerställas:

- checklista för Efterinstallation
- checklista för Efteranslutning

## 8.2 Konfigurera enhetsadressen

Adressen ska alltid ställas in för varje enskild PROFIBUS-enhet. Styrsystemet kan inte känna igen transmittern om adressen inte är korrekt inställd.

Alla enheter levereras med adressen 126. Denna adress kan användas för att kontrollera enhetens funktion och för att ansluta till ett PROFIBUS PA-nätverk. Du behöver sedan ändra adressen för att göra det möjligt att integrera ytterligare enheter.

- Ställ in enhetsadressen via:
- lokal drift
- PROFIBUS-service Set\_Slave\_Add eller
- DIL-omkopplaren på enheten.

Giltiga enhetsadresser ligger inom intervallet 0–125.

Inget cykliskt datautbyte görs via adress 126.

Varje adress får bara allokeras en gång i ett PROFIBUS-nätverk.

Dubbelpilen på displayen påvisar aktiv kommunikation med PROFIBUS.

![](_page_30_Picture_18.jpeg)

 *7 DIL-omkopplarens placering i transmittern (tillgänglig endast när huskåpan har lossats)*

## 8.2.1 Ställa in enhetsadressen med driftmenyn

Du kan enbart ställa in adressen via programvaran om DIL-omkopplare 8 finns i programvaruinställningen. Omkopplare 8 finns redan fabriksinställd i programvaran.

![](_page_31_Figure_2.jpeg)

 *8 DIL-omkopplare 8 måste ställas på TILL för att användas via programvaran.*

Ställ in enhetsadressen genom INTERFACE-funktionsgruppen i I1-menyfältet.

![](_page_31_Picture_218.jpeg)

#### 8.2.2 Ställa in enhetsadress med PROFIBUS-kommunikation

Adressen ställs in via servicen Set\_Slave\_Add.

#### 8.2.3 Ställa in enhetsadressen med DIL-omkopplarens maskinvaruinställning

1. Lossa de fyra krysskruvarna och ta bort huskåpan. DIL-omkopplaren finns placerad på elektronikmodulen ovanför displayen.

2. Ställ in enhetsadressen (från 0 till 126) på omkopplare 1 till 7 (exempel: 18 = 2 + 16).

![](_page_31_Figure_11.jpeg)

 *9 Exempel på enhetsadresser med DIL-omkopplare*

Ställ omkopplaren 8 på FRÅN.

4. Stäng huskåpan igen.

## <span id="page-32-0"></span>8.3 Enhetens masterfiler

Enhetens masterfiler (GSD) behövs för att konfigurera ett PROFIBUS DP-nätverk. GSD (en enkel textfil) beskriver t.ex. vilken dataöverföringshastighet som stöds av enheten eller vilken digital information, och i vilket format, som PLC tar emot från enheten.

PROFIBUS användarorganisation (PNO) allokerar ett ID-nummer till varje enhet. Benämningen på GSD härleds från detta nummer. ID-nummer för Endress+Hauser börjar med tillverkar-ID 15xx. För enklare klassificering och större transparens för varje GSD, har Endress+Hauser följande GSD-namn:

EH3x15xx

EH = Endress+Hauser

 $3$  = profil

x = Extended ID

 $15xx = ID-nr$ .

#### 8.3.1 Typer av masterfiler för enheten

Parameter Ident Number Selector).

‣ Bestäm vilken GSD som ska användas för driften av systemet innan konfigureringen. Du kan ändra inställningarna vad gäller klass 2-server (under fysiskt block–

I allmänhet finns följande masterfiler tillgängliga för enheten med olika funktionaliteter:

• Tillverkarspecifik GSD med profil 3.0-funktionalitet:

Detta GSD garanterar fältenhetens obegränsade funktionalitet. Enhetsspecifika processparametrar och funktioner är därför tillgängliga.

• Tillverkarspecifik GSD med profil 2.0-funktionalitet:

Detta GSD säkerställer att cykliska data är bakåtkompatibel med Smartec transmitter med profil 2.0-funktionalitet. Det betyder att i anläggningar där Smartec transmitter med profil 2.0-funktionalitet används, kan även Smartec transmitter med profil 3.0 funktionalitet användas.

• GSD-profil:

Om ett system är konfigurerat med GSD-profiler, är det möjligt att använda enheter från olika tillverkare. Det är dock nödvändigt att samma cykliska processvärden följer samma sekvens.

#### Exempel:

Smartec transmitter stöder GSD-profilen PA139750.gsd (IEC 61158- 2). Detta GSD innehåller AI-block. AI-blocken är alltid allokerade följande mätstorheter:

AI 1 = Main Process Value

AI 2 = Temperature

Detta säkerställer att den första mätstorheten överensstämmer med fältenheter från tredje part.

### 8.3.2 Enhetsmasterfil (GSD) för Smartec

![](_page_32_Picture_221.jpeg)

![](_page_33_Picture_244.jpeg)

Du kan begära GSD för alla enheter från Endress+Hauser från:

- [www.endress.com](https://www.endress.com)
- [www.profibus.com](https://www.profibus.com)

## 8.3.3 GSD-filernas innehållsstruktur från Endress+Hauser

För transmittrar från Endress+Hauser med PROFIBUS-gränssnitt får du en exe-fil innehållande alla filer som krävs för konfigurering. Denna fil skapar följande struktur när den packas upp automatiskt:

Transmitterns tillgängliga mätparametrar finns på översta nivån. Under denna nivå finns:

- Mappen Revision x.xx: Denna beteckning står för en speciell enhetsversion. De motsvarande underkatalogerna BMP och DIB innehåller båda enhetsspecifika bitmaps.
- Mappen GSD
- Mappen Info:

Information om transmittern och eventuella beroenden i enhetens programvara.

▶ Läs informationen i mappen Info noggrant innan konfigurering.

### 8.3.4 Arbeta med enhetens masterfiler (GSD)

GSD måste integreras med automationssystemet. Beroende på vilken programvara som används kan GSD-filerna antingen kopieras till den programspecifika katalogen eller läsas in till databasen via konfigureringsprogrammets importfunktion.

#### Exempel:

PLC Siemens S7-300/400 med Siemens konfigureringsprogram STEP 7

- 1. Kopiera filerna till subkatalogen: ...\ siemens \ step7 \ s7data \ gsd.
- 2. Ladda upp bitmap-filerna till katalogen: ...\ siemens \ step7 \ s7data \ nsbmp.
	- Bitmap-filerna hör även till GSD-filerna. Dessa bitmap-filer används för grafisk representation av mätpunkterna.

För övriga konfigureringsprogram, hör av dig till den aktuella PLC-tillverkaren för korrekt katalog.

## 9 Diagnos och felsökning

## 9.1 Systemfelmeddelanden

Parametrarna DIAGNOSIS och DIAGNOSIS\_EXTENSION genereras av enhetsspecifika fel.

<span id="page-34-0"></span>![](_page_34_Picture_606.jpeg)

<span id="page-35-0"></span>![](_page_35_Picture_235.jpeg)

1) Beroende på gränsbitarnas status adderas 00 till 03.

## 9.2 Process- och enhetsspecifika fel

Användarinstruktioner för Smartec CLD132, BA00207C

Användarinstruktioner för Smartec CLD134, BA00401C

## <span id="page-36-0"></span>10 Kommunikationsspecifika tillbehör

#### M12-kontaktsats för fältbuss

- Fyrstifts metallkontakt för montering på transmittern
- För anslutning till kopplingsdosa eller kabelfattning
- Kabellängd 150 mm  $(5, 91$  tum)
- Best.nr: 51502184

![](_page_36_Figure_8.jpeg)

#### FieldCare SFE500

- Universalverktyg för instrumentkonfigurering och hantering
- Tillhandahålls med ett komplett bibliotek av certifierade DTM (enhetshanterare) för drift av fältenheter från Endress+Hauser
- Order enligt produktorderstrukturen
- www.endress.com/sfe500

## <span id="page-37-0"></span>11 Protokollspecifika data

## 11.1 PROFIBUS-PA

![](_page_37_Picture_160.jpeg)

## 11.2 PROFIBUS-DP

![](_page_37_Picture_161.jpeg)

## 11.3 Gränssnitt

![](_page_37_Picture_162.jpeg)

## <span id="page-38-0"></span>11.4 Standarder och riktlinjer

![](_page_38_Picture_48.jpeg)

## <span id="page-39-0"></span>Sökindex

![](_page_39_Picture_243.jpeg)

![](_page_43_Picture_0.jpeg)

www.addresses.endress.com

![](_page_43_Picture_2.jpeg)